## آموزش MVC) قسمت دوم)

در بخش اول نحوه ایجاد یک پروژه MVC ، ساختار آن و نحوه اضافه کردن یک اکشن به یک کنترلر توضیح داده شد. و اما ادامه کار :

## **-چرخه کار : MVC**

به طور کلی فرآیند درخواست و پاسخ بین کلاینت و سرور در MVC به صورت زیر می باشد :

- .١ یک درخواست از طرف کاربر ( کلاینت ) به سرو ارسال می شود (مثل مشاھده یک صفحه یا یک رویداد خاص مثل Button\_click)
- .٢ بخشی از MVC که به آن موتور مسیر یاب ( Engine Routing ( می گویند، کنترلر متناسب با آن درخواست را پیدا می کند .
	- .٣ اکشن متناسب با درخواست اجرا ( Invoke ( می شود و در صورت لزوم داده ھا را از Model مناسب می خواند .
		- .٤ View متناسب با اکشن ، به ھمراه داده ھای خوانده شده از Model به سمت کاربر ارسال می شود .

## **پس به زبان ساده تر :**

اگر قصد دارید در برنامه خود رویدادی مثل Click\_Button را فراخوانی کنید ، باید اول در کنترلر خود ، اکشنی را برای آن ایجاد کنید که این اکشن ممکن است داده ھا را از کلاس ھا یا از Model مربوطه بخواند. سپس برای این اکشن یک صفحه ( View ( مناسب ایجاد کنید. برای ھر رویداد دیگری باید ھمین مراحل را تکرار کنید، یعنی صفحه ای که مثلا ٥ دکمه دارد، باید یک کنترلر که درون آن ٥ اکشن است و ٥ view متناظر با آن داشته باشد و این به شما کمک می کند تا صفحات اختصاصی ، کاراتر و خلوت تری داشته باشید.

برای اینکه قالبی که Routing Engine از آن استفاده می کند را ببینید ، فایل Global.asax.cs را از درون Solution Explorer خود باز کنید و به بخش RegisterRoutes آن توجه نمایید. قالب URL و اینکه کدام پارامترھا اختیاری ( Optional ( ھستند ( در اینجا id (مشخص شده است :

public static void RegisterRoutes(RouteCollection routes)

{

routes.IgnoreRoute("{resource}.axd/{\*pathInfo}");

```
routes.MapRoute(
        "Default", // Route name
        "{controller}/{action}/{id}", // URL with parameters
        new { controller = "Home", \arctan = "Index", \text{id} =
UrlParameter.Optional } // Parameter defaults
    );
}
```
## **اما مثالھای عملی :**

مثال اول: در این مثال ، چند اکشن مختلف با پارامتر و بدون پارامتر آورده شده تا تاثیر آن را در URL صفحه ببینید. در این مثال چون خروجی اکشن ھا از نوع string است نیازی به ساختن View نیست . برای اینکار با کلیک راست روی فولدر Controller یک کنترلر جدید به نام SecondController ایجاد کنید :

|                                                                    |                      |               |     |                                                   | <b>Solution Explorer</b>                                                              | $-1 \times$                                           |  |  |
|--------------------------------------------------------------------|----------------------|---------------|-----|---------------------------------------------------|---------------------------------------------------------------------------------------|-------------------------------------------------------|--|--|
| (No Events)                                                        |                      |               |     |                                                   |                                                                                       | <b>NELLE</b>                                          |  |  |
| ster" Inherits="System.Web.Muc.ViewPage <dynamic>" %&gt;</dynamic> |                      |               |     |                                                   | $\div$                                                                                | Solution '30Sharp_com_MVC' +<br>69<br>30Sharp_com_MVC |  |  |
| server"><br>lerver">                                               |                      |               |     |                                                   | <b>Properties</b><br>References<br>App Data<br>Content<br>All Site.css<br>Controllers |                                                       |  |  |
|                                                                    |                      |               | ۵   | Convert to Web Application<br>Check Accessibility |                                                                                       | <b>AccountController</b><br>HomeController.co         |  |  |
| 温                                                                  | Controller           | Ctrl+M_Ctrl+C |     | Add                                               |                                                                                       | Models<br>Seripts                                     |  |  |
| 山                                                                  | New Item             | Ctrl+Shift+A  |     | <b>Exclude From Project</b>                       |                                                                                       | I] jquery-1.4.1-vsdoc                                 |  |  |
| 23                                                                 | <b>Existing Bern</b> | Shift+Alt+A   | X   | Cut                                               | $Ctrl+X$                                                                              | $\Box$ jquery-1.4.1. $\Box$<br>J jquery-1.4.1 min.js  |  |  |
| <b>CON</b>                                                         | New Folder           |               | la. | Copy                                              | $Cut + C$                                                                             | jquery.validate-vsc                                   |  |  |
|                                                                    | Add ASP, NET Folder  | ٠             | 込   | Paste                                             | Ctd+V                                                                                 | I jquery validate is                                  |  |  |
| Wg.                                                                | Class                |               | ×   | Delete                                            | Del                                                                                   | jquery.validate.mir                                   |  |  |
|                                                                    |                      |               |     | Rename                                            |                                                                                       | MicrosoftAjax.debi<br>MicrosoftAjax.js                |  |  |
|                                                                    |                      |               | ü   | Open Folder in Windows Explorer                   |                                                                                       | MicrosoftMvcAjax.                                     |  |  |
|                                                                    |                      |               | G   | Properties                                        | Alt+Enter                                                                             | MicrosoftMvcAjax                                      |  |  |
|                                                                    |                      |               |     |                                                   |                                                                                       | 1 MicrosoftMyrValic                                   |  |  |

سپس در این کنترلر ، سه اکشن زیر را ایجاد کنید :

using System;

using System.Collections.Generic;

```
using System.Linq;
using System.Web;
using System.Web.Mvc;
namespace 30Sharp com MVC.Controllers
{
   public class SecondController : Controller
    {
       // // GET: /Second/
        public string Index()
        {
           string message = "hello !";
           return Server.HtmlEncode(message);
        }
        public string testAction(string id)
        {
            string message = "Hello " + id;
           return Server.HtmlEncode(message);
        }
        public string SayHello(string name)
        {
            string message = "Say hello to: " + name + " " +
Server.HtmlEncode(Request.QueryString["family"]);
           return Server.HtmlEncode(message);
        }
   }
}
```
در ھنگام نوشتن اکشن ھا به خروجی اکشن و پارامترھای آن توجه کنید. در اکشن Index فقط یک متن ساده نوشته شده است. در اکشن دوم، متغیر id از ورودی خوانده می شود و به ھمراه پیام نمایش داده می شود . در اکشن سوم علاوه بر متغیر nameمتغیر دیگری از طریق QueryString خوانده می شود.

در اینجا چون خروجی یک رشته ساده است ، Viewبرای آن تعریف نمی کنیم و خروجی آن را از طریق خط آدرس URL مشاھده می کنیم ( به ترتیب خروجی اکشن اول تا سوم(

)فالب آدرس را که فراموش نکرده اید ( **Parameter/ActionName/ControllerName** :

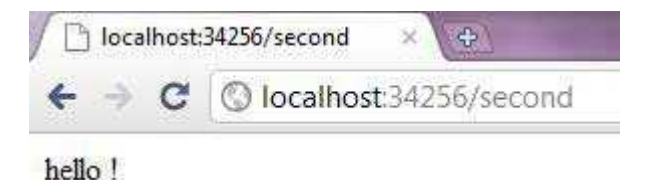

نکته : در این مورد چون نام اکشن Index است ( پیش فرض ) ، نیازی به تایپ آن نیست

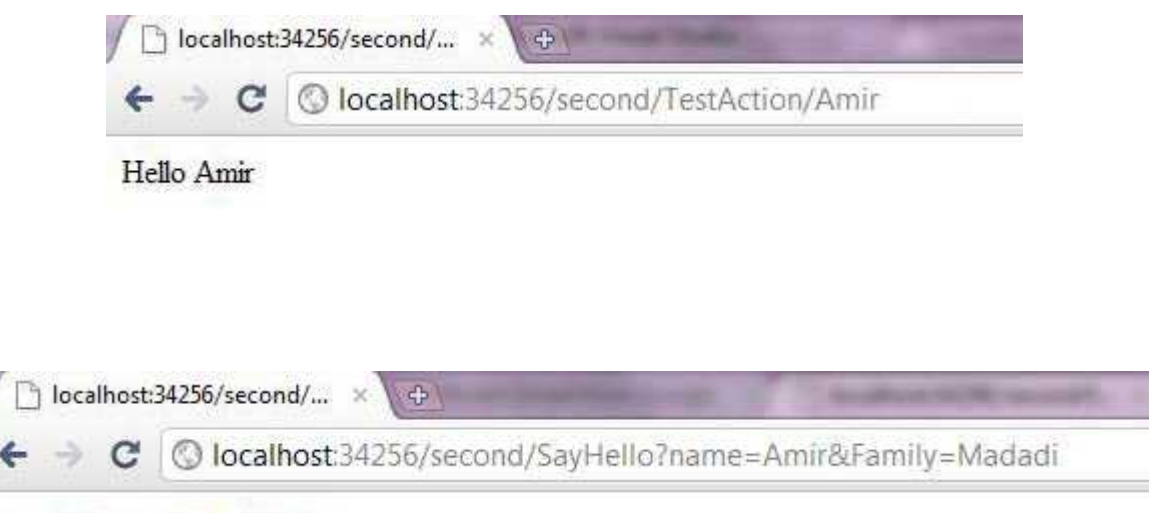

Say hello to: Amir Madadi

مثال ٢ : در این مثال چگونگی انتقال یک list از نوع string را به ) View خروجی ( خواھیم دید. برای این کار ابتدا مانند مثال قبل یک Controller جدید به نام ThirdCintroller ایجاد کنید و درون آن لیستی از نوع string ایجاد کنید و مقدار دھی کنید :

```
using System;
using System.Collections.Generic;
using System.Linq;
using System.Web;
using System.Web.Mvc;
namespace 30Sharp com MVC.Controllers
{
   public class ThirdController : Controller
    {
       // // GET: /Third/
       public ActionResult Index()
        {
           List<string> StudentName = new List<string> { "Houman", "Amir",
"Neda" };
           ViewData["SName"] = StudentName.ToList();
           return View();
       }
   }
}
```
سپس برای آن یک View جدید ایجاد کنید ، یعنی روی نام اکشن ( Index ( کلیک راست کنید و view Add را انتخاب و گزینه ھای پیش فرض را بپذیرید :

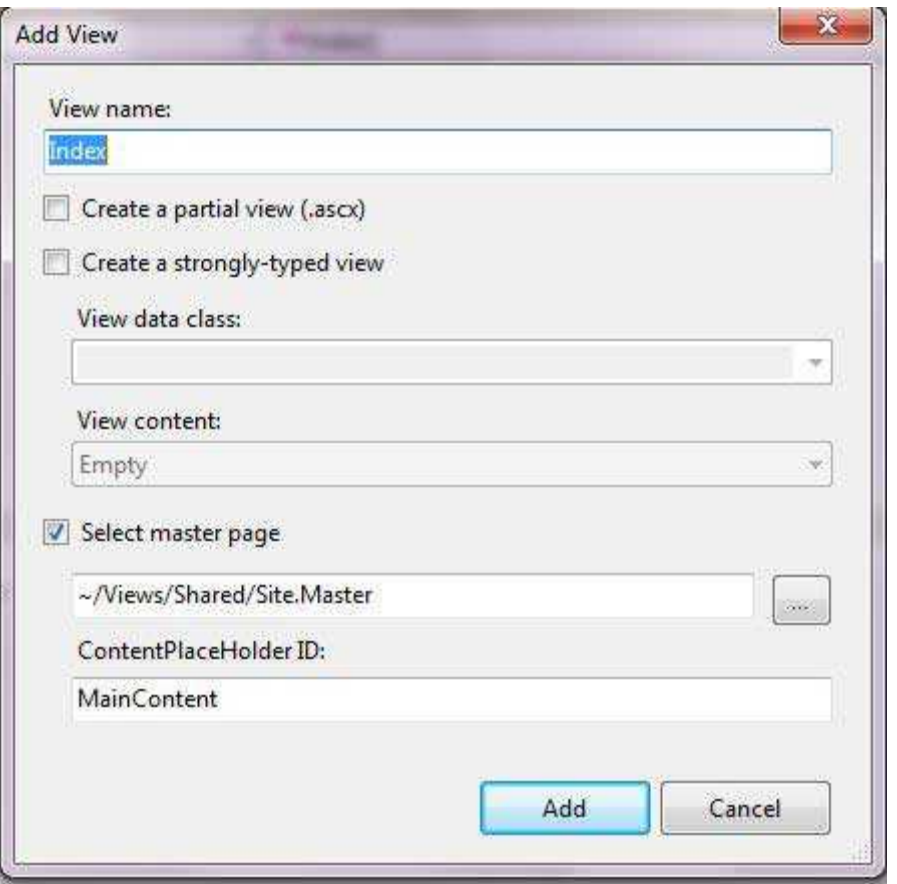

سپس در صفحه ایحاد شده ، کد زیر را وارد کنید :

<asp:content id="Content2" contentplaceholderid="MainContent" runat="server">

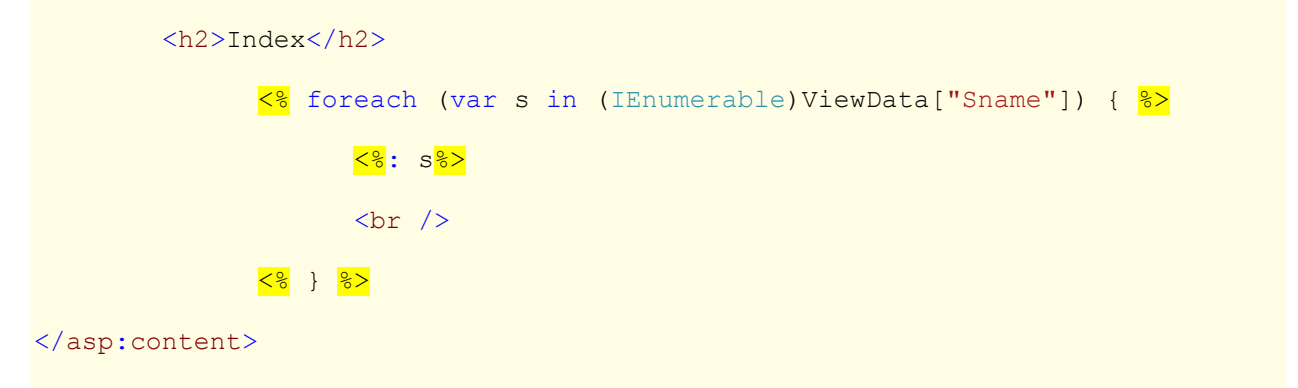

ھمانگونه که مشاھده می کنید ، در کد فوق ، یک حلقه foreach وجود دارد که لیست ذخیره شده در متغیر Sname را می خواند ، آن را به نوع IEnumerable تبدیل می کند و چاپش می کند . توضیح اینکه علامت **<%:** را وفتی بکار می بریم که بخواهیم مقداری را چاپ کنیم ( در اینجا مقدار . ( s خروجی بصورت زیر خواھد بود :

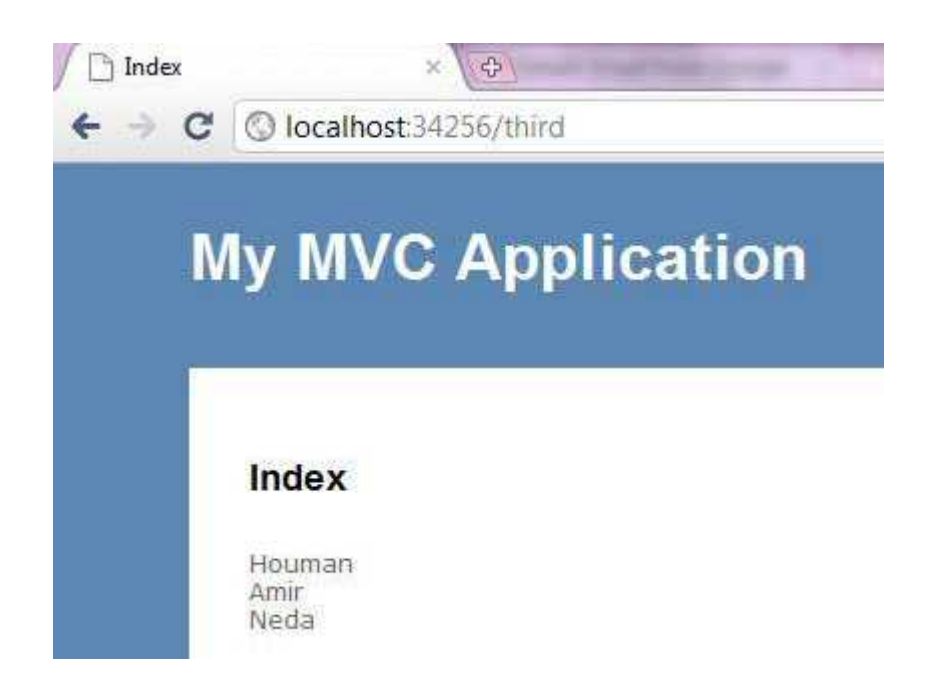

3-خب برای تمرین مطالب بیان شده ، مثال بعدی را خودتان بنویسید . سعی کنید در یک کنترلر جدید ، با مقدار دادن به یک متغیر از نوع list در ھنگام چاپ ، طول رشته را ھم چاپ کنید .

در این جلسه با کنترلر ھا بیشتر آشنا شدیم و نحوه پیمایش یک لیست را در خروجی دیدیم. در قسمت بعد ، با Model آشنا می شویم و نحوه انتقال مقادیر را از بانک اطلاعاتی به خروجی خواھیم دید.